## **Utility D-Link – of update with the support of the ADSL2+: management of the user. (Modem DSL-300T, DSL-500T, DSL-504T, DSL-G604T)**

This document will help you to charge the new version of firmware with the support of the new standards ADSL2/2+ in your modem/router of D-Link DSL-300T, DSL-500T, DSL-504T, DSL-G604T, by using a utility especially of D-Link. This utility can be employed on modem ADSL/router under operation normal ("mode normal") or in a "crash landing-mode" (only if the "Power" is lit). In the two following parts information is contained to correctly put the firmware according to two cases'.

Before approximate update, you will follow a certain number of procedures:

- 1. You will connect your modem/router ADSL directly to the port network of your computer. **Caution! In the case of the DSL-G604T do not employ connection without wire (Wifi)!**
- 2. Turn over in the interface of the modem, Allez in "Tools-- > System Of Commands -- > Restore".
- 3. You will extinguish all the parfeu (firewall) and antivirus of the computer.
- 4. Put a Static address IP on the computer, for example, 192.168.1.2/24.
- 5. If your computer has several charts networks, you will open them at the period of restoration, except for that which is connected with modem ADSL.

Observation:

- D-Link guaranteed not a complete compatibility of firmware ADSL2/2+ with the "spectrum" of the products of VoIP equipment.
- After the restoration of the version with the support from the ADSL2/2+, you could not turn over reciprocally to the former version (ADSL1) without being turned over to the center of service of D-Link.

## **"Mode normal"**

This method must be employed if the modem/router ADSL is in correct state of operation. For this method follow the following instructions:

(1) With the launching of the utility (Firmware Upgrade Utility), will appear windows has the screen, follow . :

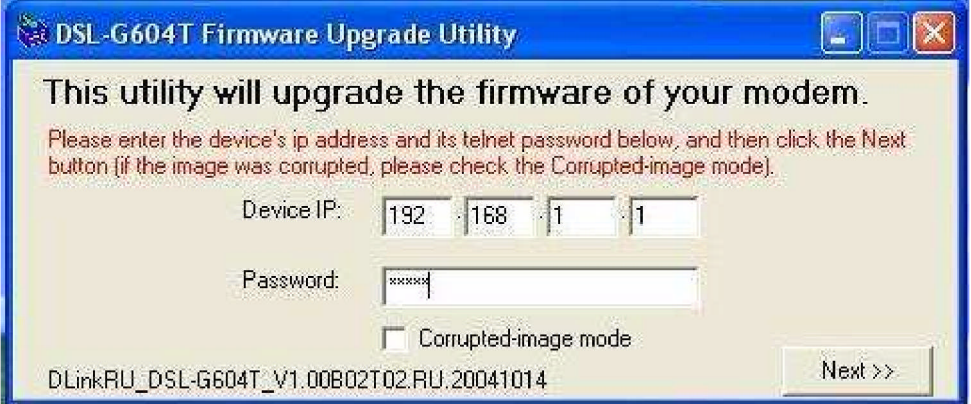

(2) Introduce address IP and Password of administrator of the modem/router ADSL into the corresponding boxes.

(3) Press the button "Next" while leaving stripped the "Corrupted-image mode".

(4) After that, after a small interval of time, a new window will be replaced again:

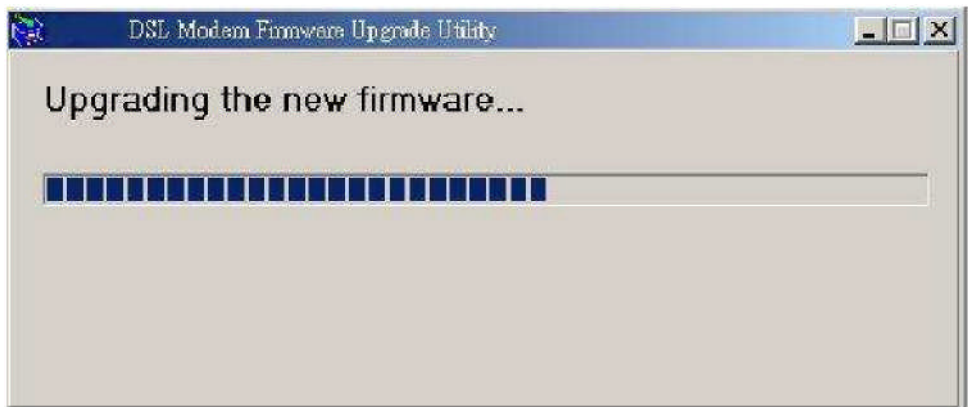

To wait until the loading is finished to have this:

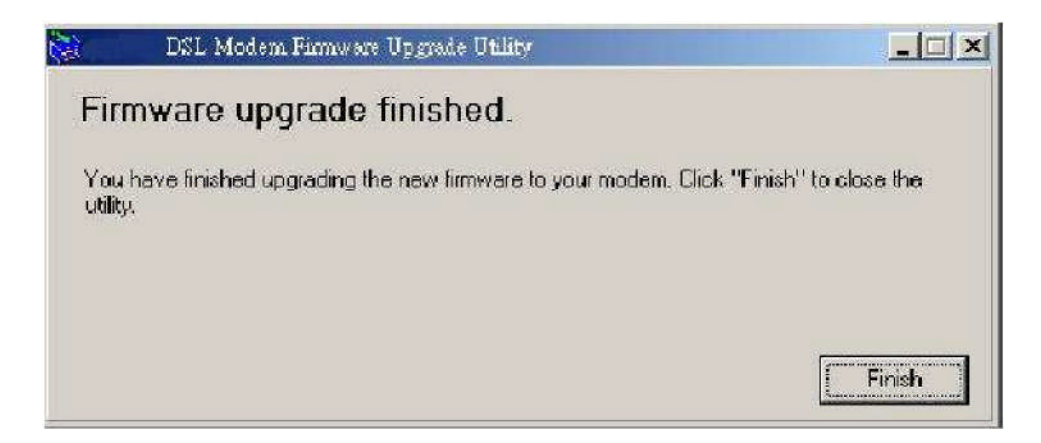

Stop by clicking on the button "Finish".

## **"crash landing-mode"**

This must be used in the case or the problem comes from modem ADSL. In the case or the device does not charge, that all the luminous witnesses (ADSL, WLAM, and Status) are extinct except the "Power".

(1) With the launching of the utility (Firmware Upgrade Utility), will appear windows has the screen, follow.:

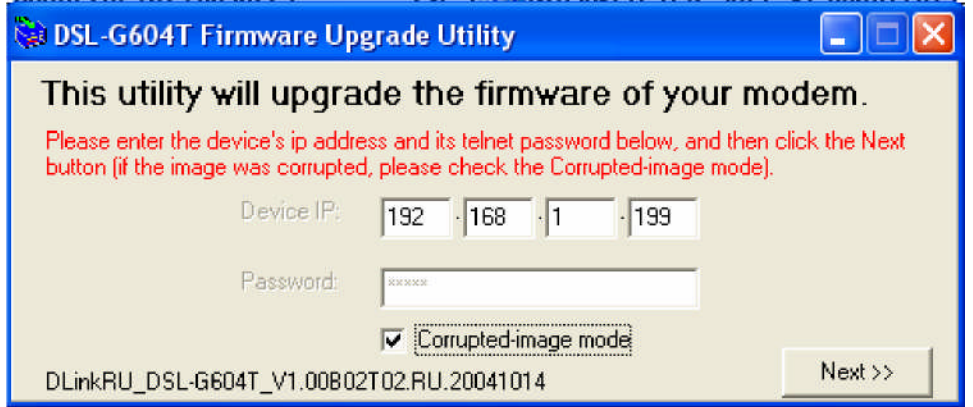

(2) Notch the "Corrupted-image mode", then click on "Next".

(3) After a window occurs has the screen:

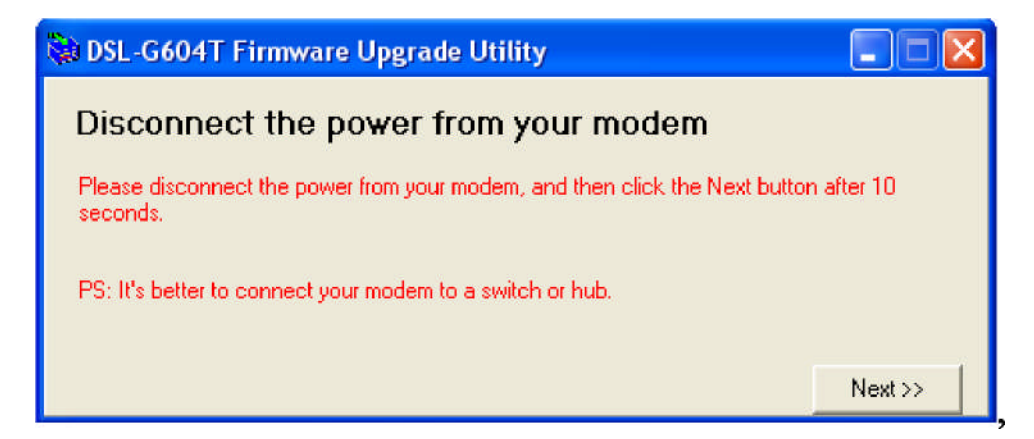

Disconnect the "Power" of the modem/router ADSL, then click on "Next" after 10 seconds. (4) After that, after a small interval of time, a new window will be replaced again:

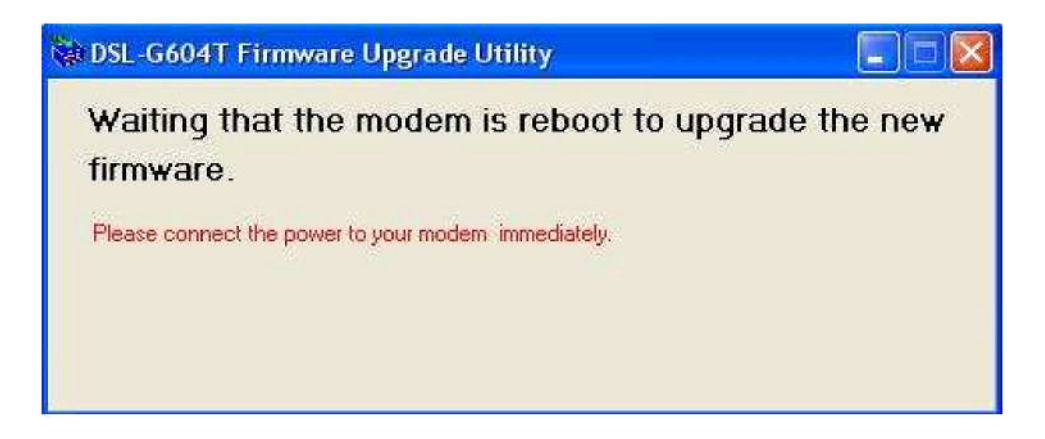

Immediately, to replug the "Power" of the modem/router.

(5) After that, after a small interval of time, a new window will be replaced again:

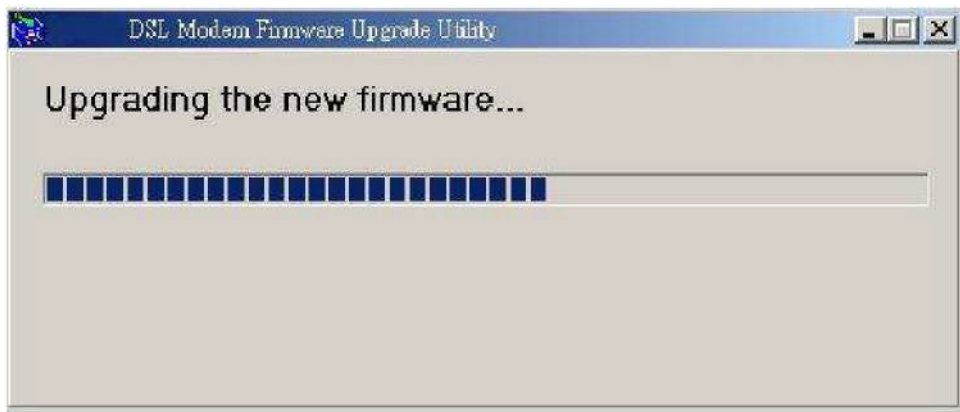

To wait until the loading is finished to have this:

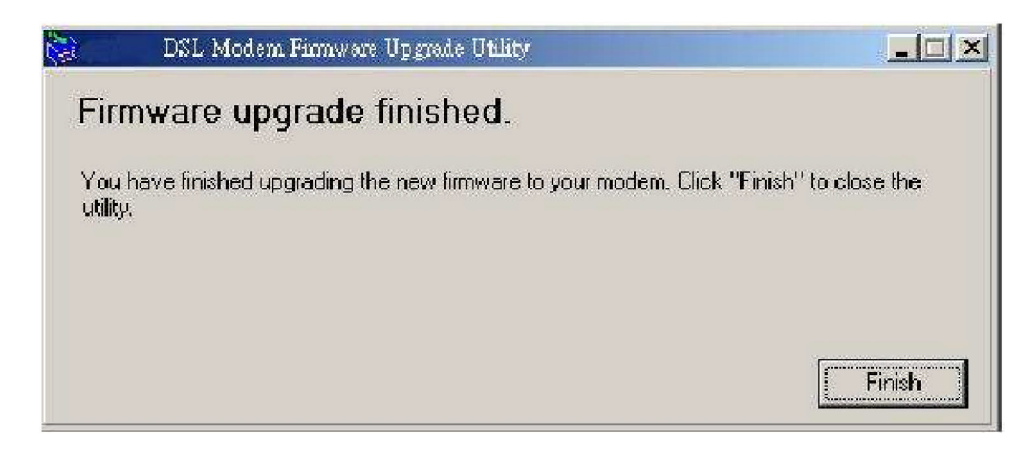

Stop by clicking on the button "Finish".